# **E**hipsmall

Chipsmall Limited consists of a professional team with an average of over 10 year of expertise in the distribution of electronic components. Based in Hongkong, we have already established firm and mutual-benefit business relationships with customers from,Europe,America and south Asia,supplying obsolete and hard-to-find components to meet their specific needs.

With the principle of "Quality Parts,Customers Priority,Honest Operation,and Considerate Service",our business mainly focus on the distribution of electronic components. Line cards we deal with include Microchip,ALPS,ROHM,Xilinx,Pulse,ON,Everlight and Freescale. Main products comprise IC,Modules,Potentiometer,IC Socket,Relay,Connector.Our parts cover such applications as commercial,industrial, and automotives areas.

We are looking forward to setting up business relationship with you and hope to provide you with the best service and solution. Let us make a better world for our industry!

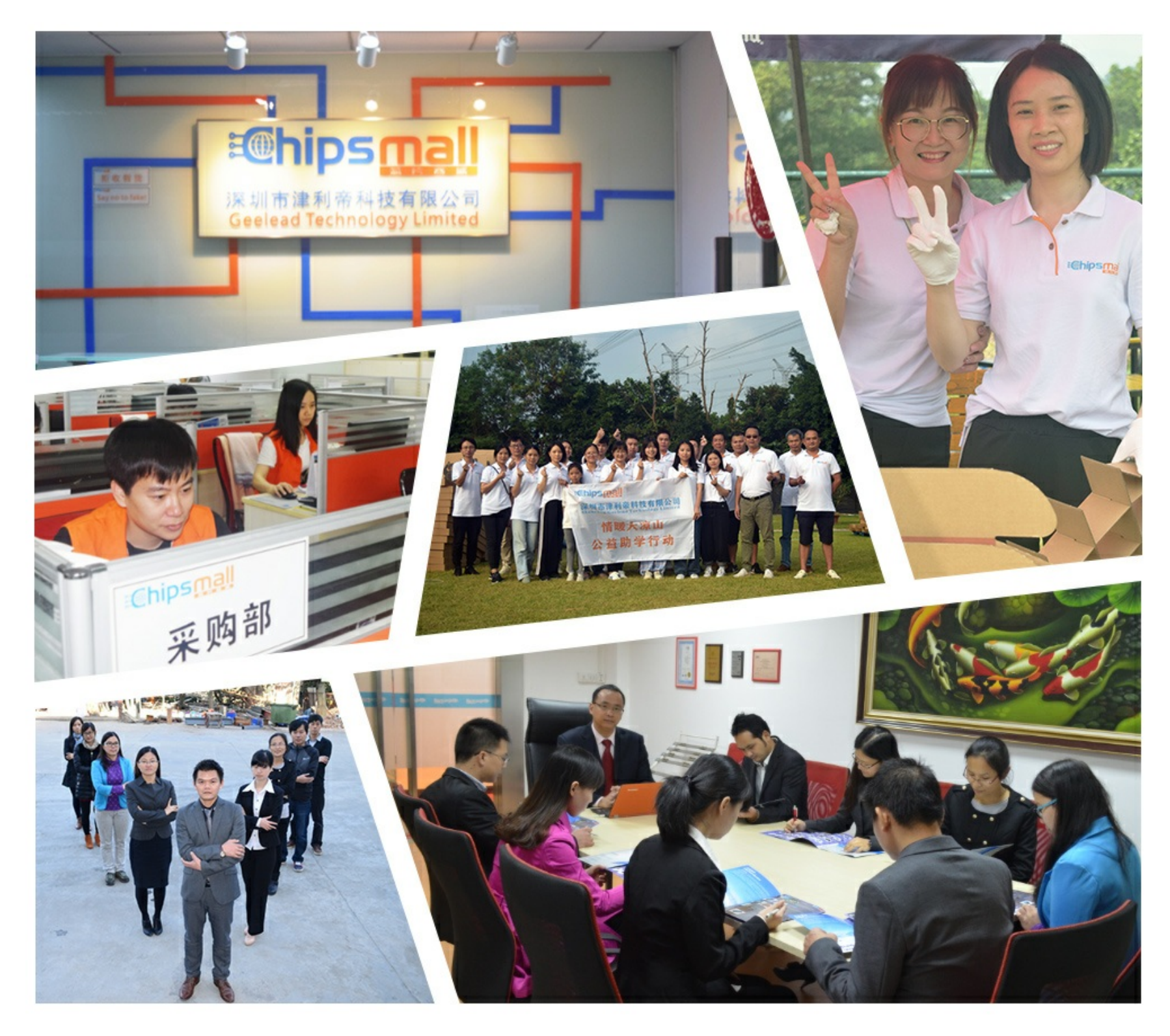

# Contact us

Tel: +86-755-8981 8866 Fax: +86-755-8427 6832 Email & Skype: info@chipsmall.com Web: www.chipsmall.com Address: A1208, Overseas Decoration Building, #122 Zhenhua RD., Futian, Shenzhen, China

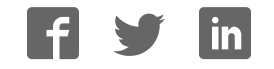

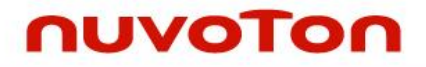

# **ARM® Cortex® -M0 32-bit Microcontroller**

# **NuMicro® Family NuTiny-SDK-Mini55 User Manual**

*The information described in this document is the exclusive intellectual property of Nuvoton Technology Corporation and shall not be reproduced without permission from Nuvoton.* 

*Nuvoton is providing this document only for reference purposes of NuMicro microcontroller based system design. Nuvoton assumes no responsibility for errors or omissions.* 

*All data and specifications are subject to change without notice.* 

For additional information or questions, please contact: Nuvoton Technology Corporation.

[www.nuvoton.com](http://www.nuvoton.com/)

NUTINY-SDK-MINI55 USER MANUAL

# *Table of Contents*

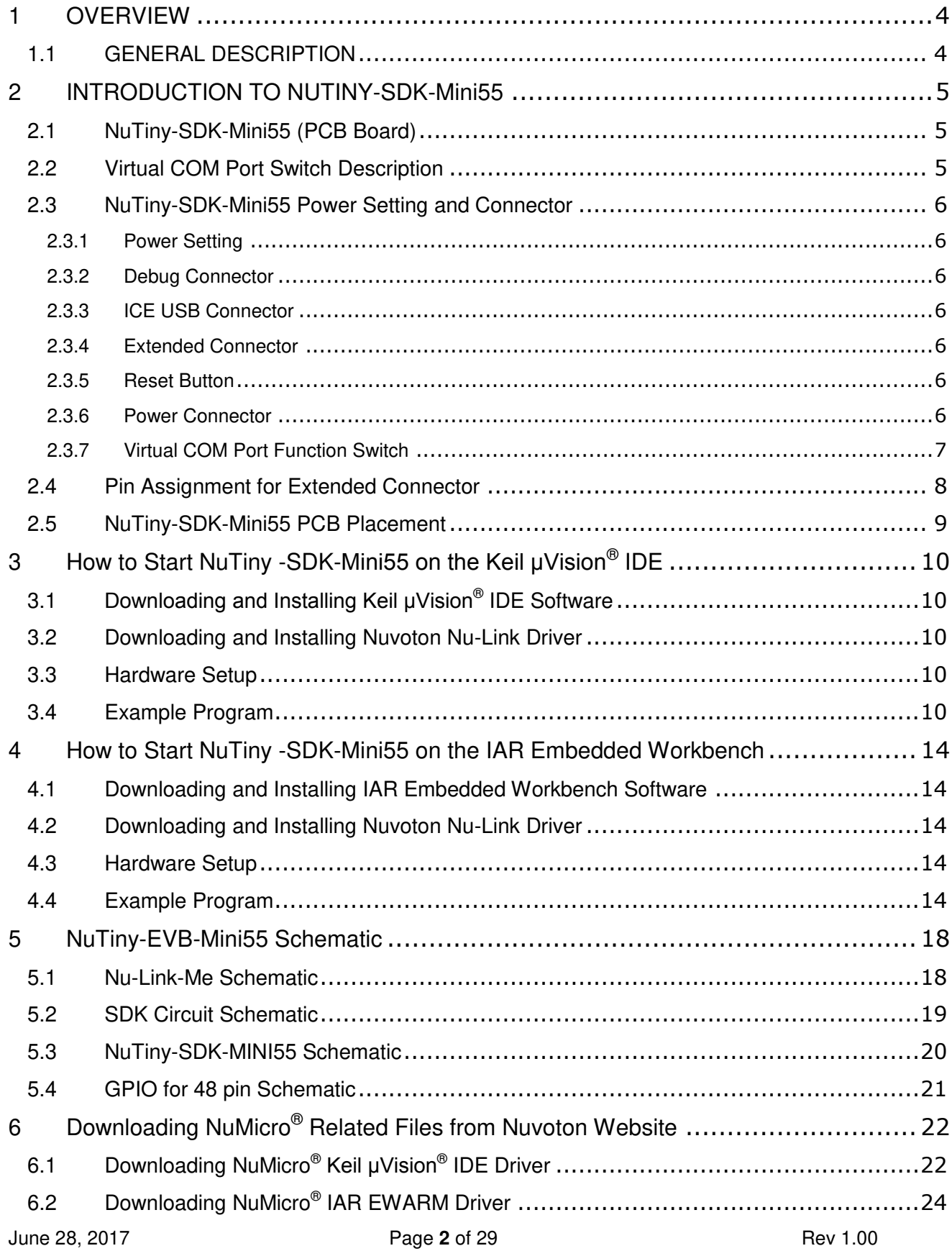

# **Mini55**

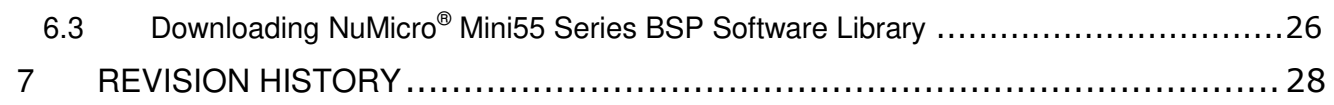

### <span id="page-4-0"></span>**1 OVERVIEW**

NuTiny-SDK-Mini55 is the specific development tool for NuMicro® Mini55 series. The NuTiny-SDK-Mini55 can used to develop and verify the application program easily.

NuTiny-SDK-Mini55 includes two portions. One is NuTiny-EVB-Mini55 and the other is Nu-Link-Me. NuTiny-EVB-Mini55 is the evaluation board and Nu-Link-Me is its Debug Adaptor. Thus, user does not need other additional ICE or debug equipment.

### <span id="page-4-1"></span>**1.1 GENERAL DESCRIPTION**

The NuMicro® Mini55 series 32-bit microcontroller is embedded with ARM® Cortex®-M0 core for industrial control and applications which require high performance, high integration, and low cost. The Cortex®-M0 is the newest ARM® embedded processor with 32-bit performance at a cost equivalent to the traditional 8-bit microcontroller.

The Mini55 series can run up to 48 MHz and operate at 2.1V ~ 5.5V, -40° $\degree$  ~ 105° $\degree$ , and thus can afford to support a variety of industrial control and applications which need high CPU performance. The Mini55 series offers 17.5K-bytes embedded program flash, size configurable Data Flash (shared with program flash), 2K-byte flash for the ISP, and 2K-byte SRAM.

Many system level peripheral functions, such as I/O Port, Timer, UART, SPI, I2C, PWM, ADC, Watchdog Timer, Analog Comparator and Brown-out Detector, have been incorporated into the Mini55 series in order to reduce component count, board space and system cost. These useful functions make the Mini55 series powerful for a wide range of applications.

Additionally, the Mini55 series is equipped with ISP (In-System Programming) and ICP (In-Circuit Programming) functions, which allow the user to update the program memory without removing the chip from the actual end product. The Mini55 series also supports In-Application-Programming (IAP) function, user switches the code executing without the chip reset after the embedded flash updated.

### <span id="page-5-0"></span>**2 INTRODUCTION TO NUTINY-SDK-MINI55**

NuTiny-SDK-Mini55 uses the Mini55LDE as the target microcontroller. [Figure 2.1-1](#page-5-3) shows the NuTiny-SDK-Mini55 for the Mini55 series, wherein the left portion is called NuTiny-EVB-Mini55 and the right portion is Debug Adaptor called Nu-Link-Me.

#### **NuTiny-EVB-Mini55**

NuTiny-EVB-Mini55 is similar to other development boards. It can be used to develop and verify applications to emulate the real behavior. The on-board chip covers Mini55 series features. The NuTiny-EVB-Mini55 can be a real system controller to design user's target systems.

#### **Nu-Link-Me**

Debug Adaptor

The Nu-Link-Me Debug Adaptor connects your PC's USB port to the user's target system (via Serial Wired Debug Port) and allows user to program and debug embedded programs on the target hardware. To use Nu-Link-Me Debug adaptor with IAR or Keil, please refer to "Nuvoton NuMicro<sup>®</sup> IAR ICE driver user manual "or "Nuvoton NuMicro<sup>®</sup> Keil ICE driver user manual" in detail. These two documents will be stored in the local hard disk when user installs each driver.

Virtual COM Port

The Nu-Link-Me also supports virtual COM port function. The Nu-Link-Me can be used as a USB to UART virtual COM port, which connects to on-board Mini55LDE UART0. Virtual COM port function is defaulted to off. User can turn on all of the positions of switch to enable it.

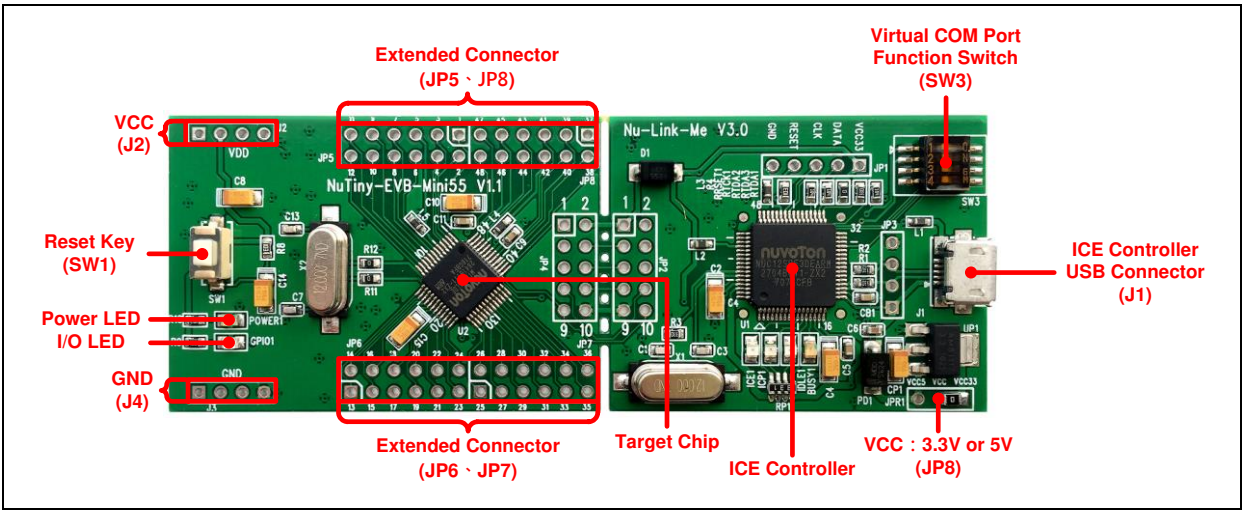

# <span id="page-5-1"></span>**2.1 NuTiny-SDK-Mini55 (PCB Board)**

Figure 2.1-1 NuTiny-SDK-Mini55 (PCB Board)

### <span id="page-5-3"></span><span id="page-5-2"></span>**2.2 Virtual COM Port Switch Description**

The switch in Nu-Link-Me, SW3, determines that the virtual COM port function is enabled or disabled. When user turns on all of the positions of switch, the virtual COM port function will been enabled. By using virtual COM port function, user can access the USB device in the same way as it would access a standard COM port to Mini55LDE UART0. To use this function, user needs to install "VCOM Driver" at first. User can get "VCOM Driver" from NuMicroDVD in the folder "Software Utilities".

### <span id="page-6-0"></span>**2.3 NuTiny-SDK-Mini55 Power Setting and Connector**

### <span id="page-6-1"></span>**2.3.1 Power Setting**

- J1: USB port in Nu-Link-Me
- $\bullet$  J2:  $V_{DD}$  Voltage connecter in NuTiny-EVB-Mini55

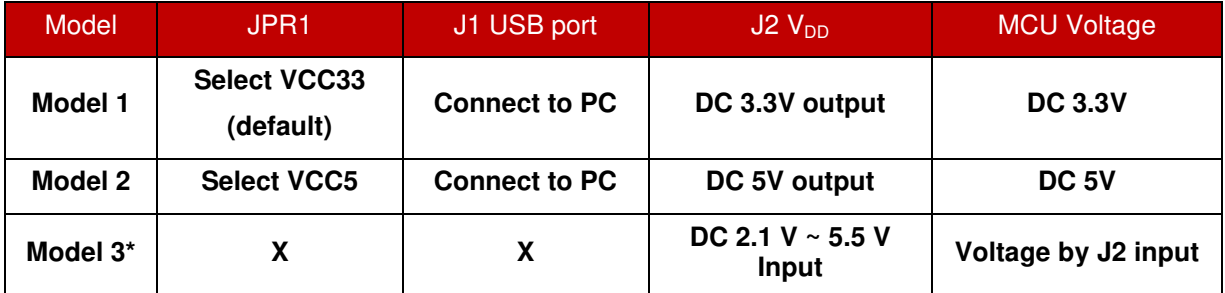

#### **X:** Unused

**Note \*:** Need to separate NuTiny-EVB-Mini55 and Nu-Link-Me

### <span id="page-6-2"></span>**2.3.2 Debug Connector**

- JP4: Connector in target board (NuTiny-EVB-Mini55) for connecting with Nuvoton ICE adaptor (Nu-Link-Me)
- JP2: Connector in ICE adaptor (Nu-Link-Me) for connecting with a target board (NuTiny-EVB-Mini55)

### <span id="page-6-3"></span>**2.3.3 ICE USB Connector**

J1: Mini USB Connector in Nu-Link-Me connected to a PC USB port

### <span id="page-6-4"></span>**2.3.4 Extended Connector**

JP5, JP6, JP7 and JP8: Show all chip pins in NuTiny-EVB-Mini55

### <span id="page-6-5"></span>**2.3.5 Reset Button**

SW1: Reset button in NuTiny-EVB-Mini55

### <span id="page-6-6"></span>**2.3.6 Power Connector**

- $\bullet$  J2:  $V_{DD}$  connector in NuTiny-EVB-Mini55
- J3: GND connector in NuTiny-EVB-Mini55

### <span id="page-7-0"></span>**2.3.7 Virtual COM Port Function Switch**

SW3: Switch ON/OFF to enable or disable Nu-Link-Me virtual COM port function.

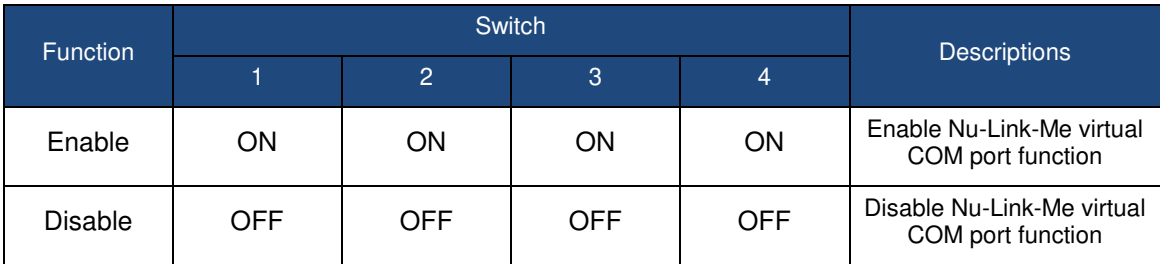

### <span id="page-8-0"></span>**2.4 Pin Assignment for Extended Connector**

The NuTiny-EVB-Mini55 provides Mini55LDE on board and the extended connector for LQFP-48 pin. [Table 2.4-1](#page-8-1) is the pin assignment for Mini55LDE.

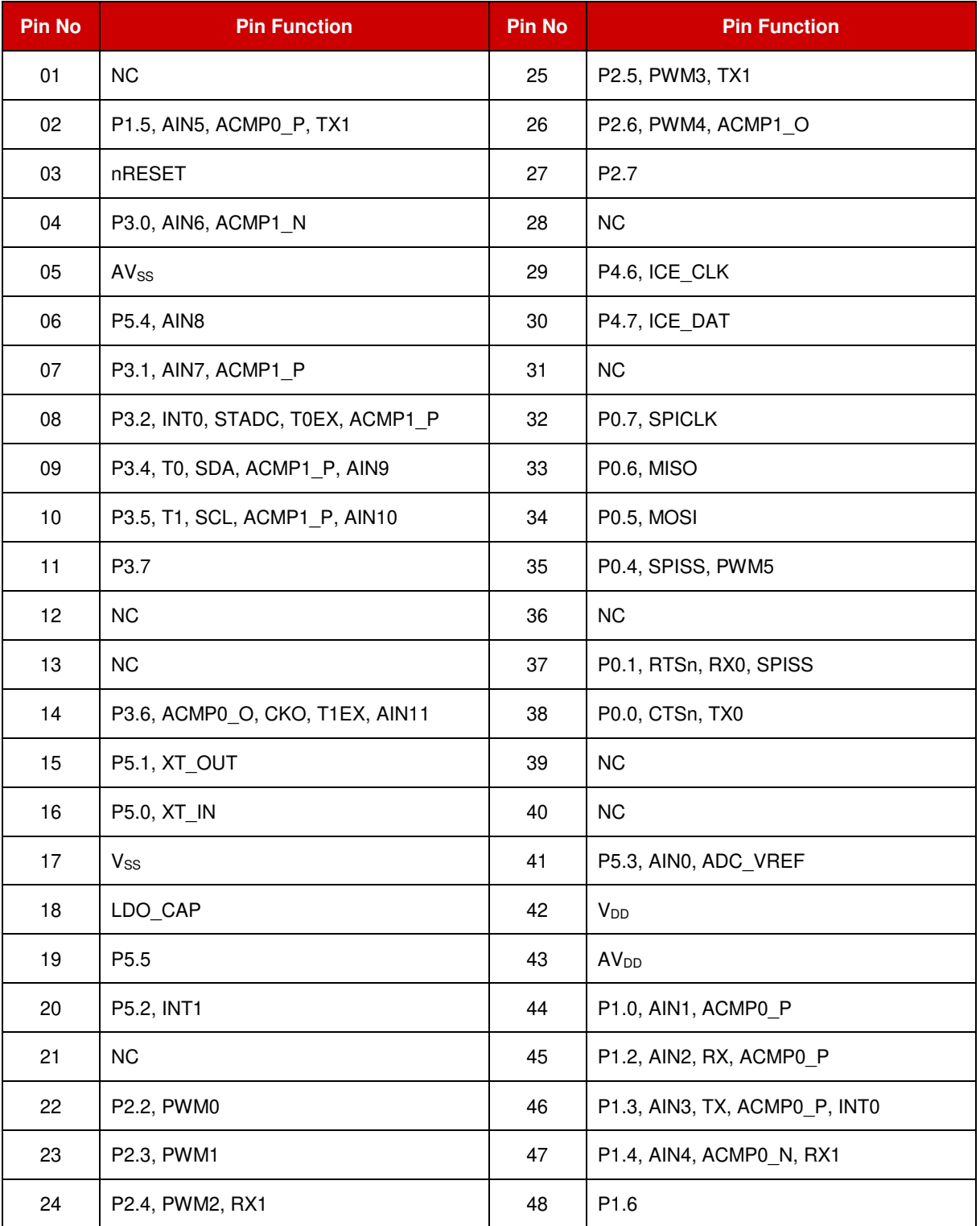

<span id="page-8-1"></span>Table 2.4-1 Pin Assignment for Mini55LDE

# <span id="page-9-0"></span>**2.5 NuTiny-SDK-Mini55 PCB Placement**

User can refer to [Figure 2.5-1](#page-9-1) for the NuTiny-SDK-Mini55 PCB placements.

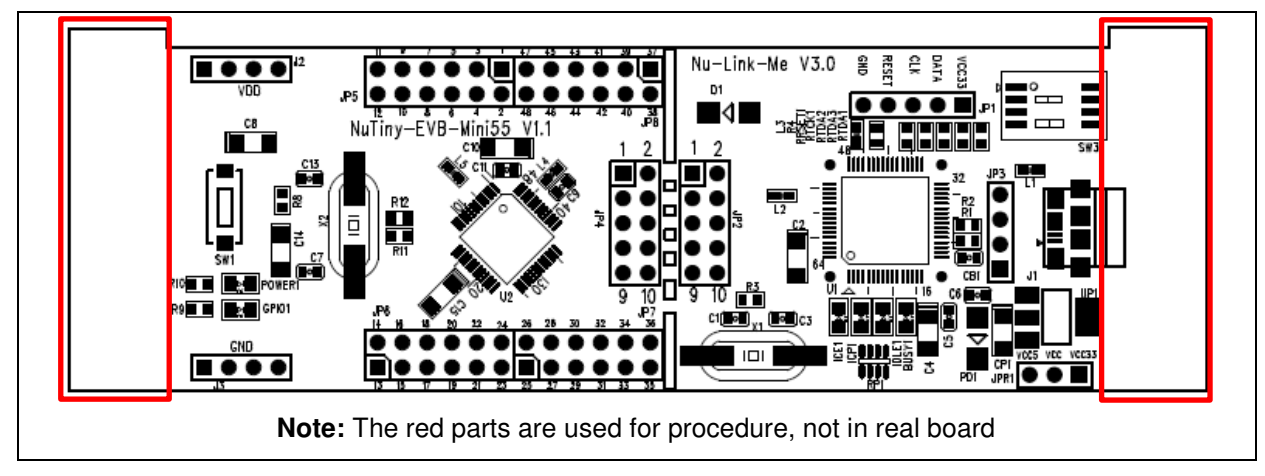

<span id="page-9-1"></span>Figure 2.5-1 NuTiny-SDK-Mini55 PCB Placement

## <span id="page-10-0"></span>**3 HOW TO START NUTINY -SDK-MINI55 ON THE KEIL ΜVISION® IDE**

### <span id="page-10-1"></span>**Downloading and Installing Keil μVision® 3.1 IDE Software**

Please connect to the Keil company website [\(http://www.keil.com](http://www.keil.com/)) to download the Keil μVision<sup>®</sup> IDE and install the RVMDK.

### <span id="page-10-2"></span>**3.2 Downloading and Installing Nuvoton Nu-Link Driver**

Please connect to Nuvoton NuMicro<sup>®</sup> website [\(http://www.nuvoton.com/NuMicro\)](http://www.nuvoton.com/NuMicro) to download the "*NuMicro® Keil μVision® IDE driver*" file. Please refer to section [6.1](#page-22-1) for the detailed download flow. After the Nu-Link driver is downloaded, please unzip the file and execute the "*Nu-Link\_Keil\_Driver.exe*" to install the driver.

#### <span id="page-10-3"></span>**3.3 Hardware Setup**

The hardware setup is shown as [Figure 3.3-1](#page-10-5) 

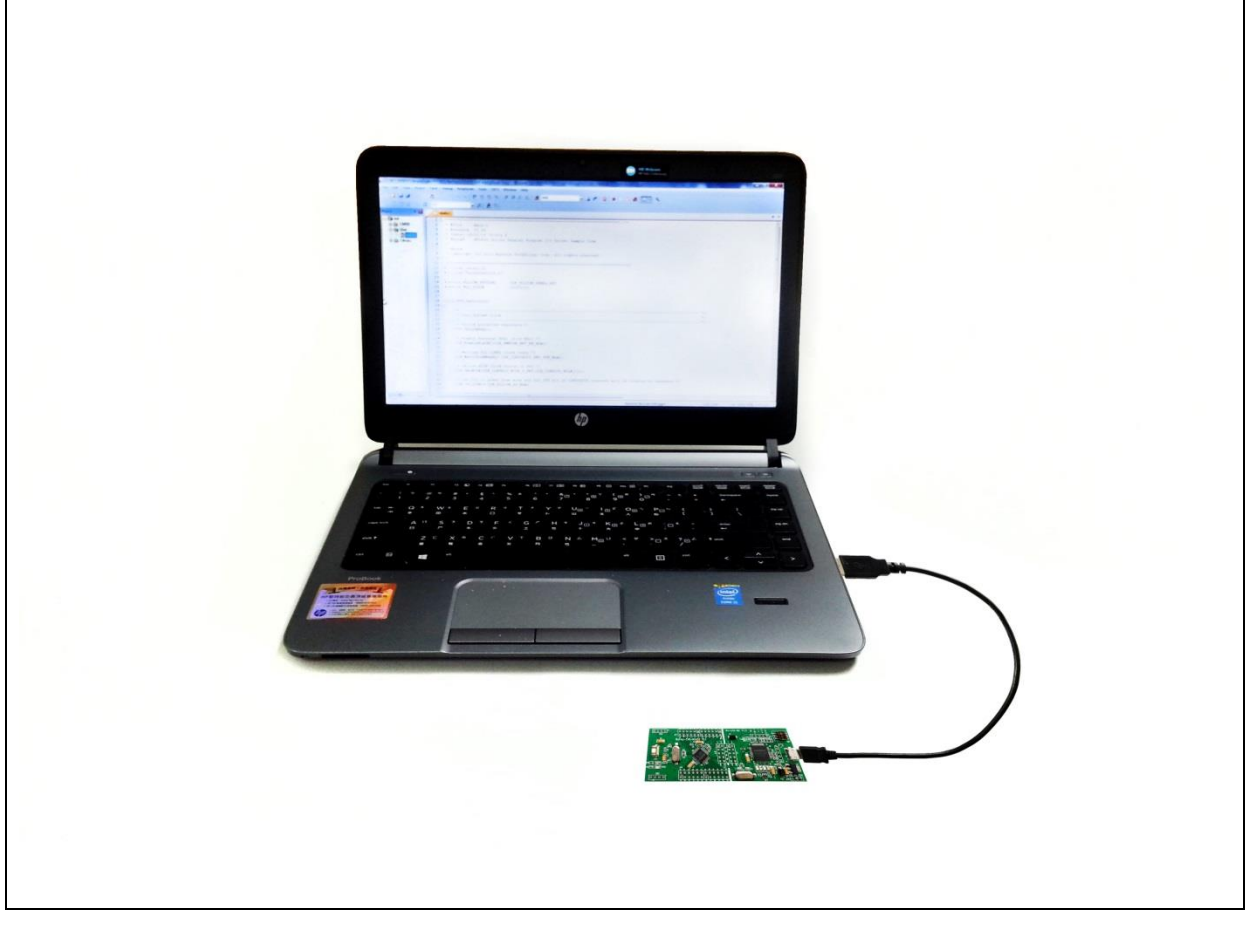

Figure 3.3-1 NuTiny-SDK-Mini55 Hardware Setup

### <span id="page-10-5"></span><span id="page-10-4"></span>**3.4 Example Program**

This example demonstrates downloading and debugging an application on a NuTiny-SDK-Mini55 board. The example file can be downloaded from Nuvoton NuMicro<sup>®</sup> website and found in the directory list shown in [Figure 3.4-1.](#page-11-0)

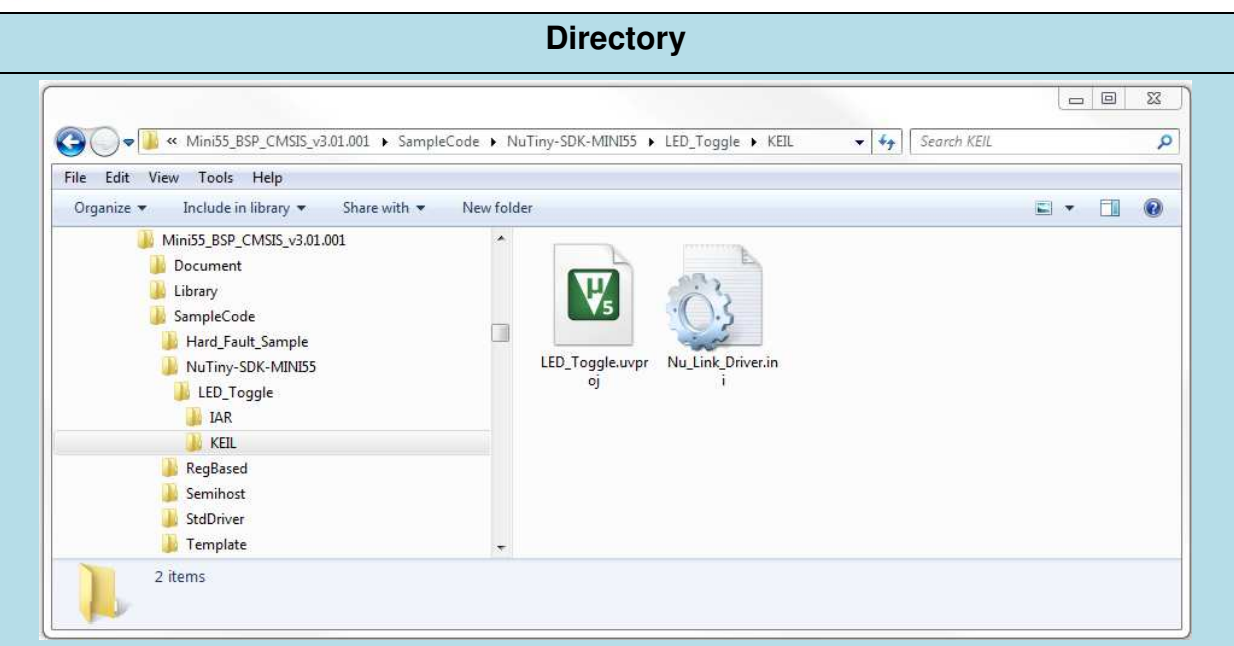

Figure 3.4-1 Example Directory

<span id="page-11-0"></span>To use this example:

1. Open a project from the BSP installation folder (default as C:\Nuvoton) using the follwing path:

\Mini55\_BSP\_CMSIS\_v3.xx.xxx\SampleCode\NuTiny-SDK-MINI55\LED\_Toggle\KEIL

2. Execute "**LED\_Toggle.uvproj**"

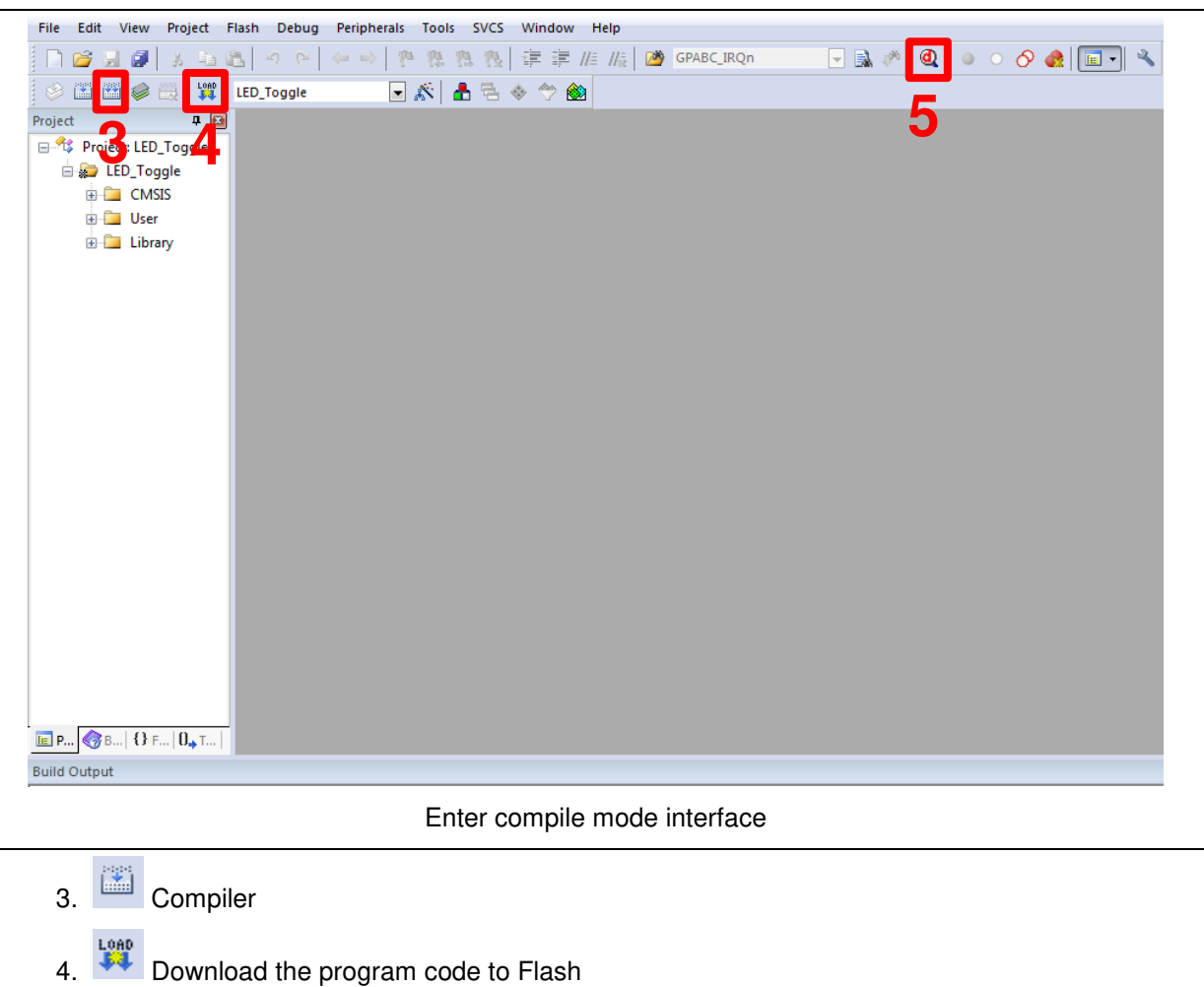

5. Enter / Exit Debug mode

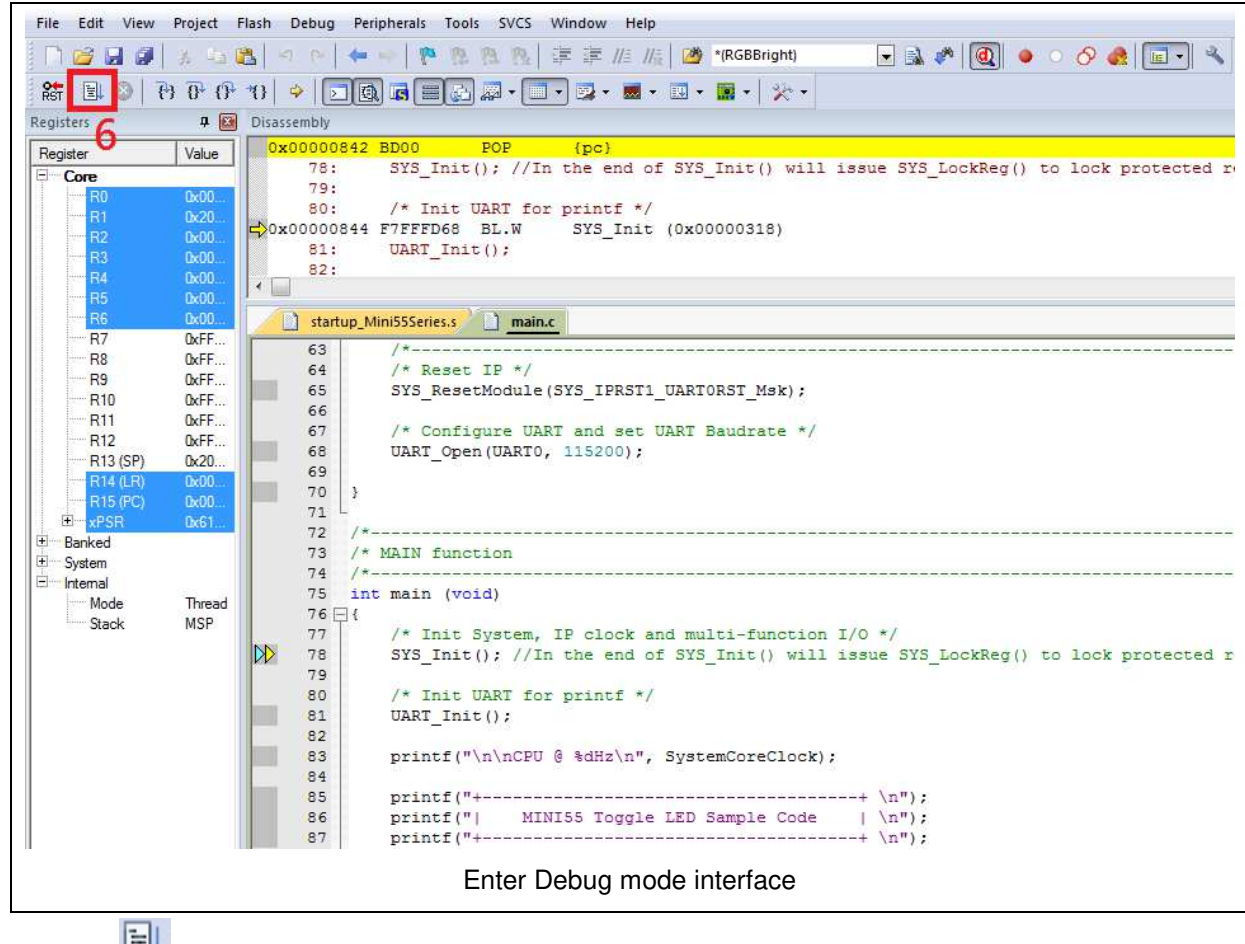

- 6.  $E^{\text{L}}$  Execute the program
- 7. The I/O LED on the NuTiny-EVB-Mini55 board will be toggled on.

### <span id="page-14-0"></span>**4 HOW TO START NUTINY -SDK-MINI55 ON THE IAR EMBEDDED WORKBENCH**

### <span id="page-14-1"></span>**4.1 Downloading and Installing IAR Embedded Workbench Software**

Please connect to IAR company website [\(http://www.iar.com\)](http://www.iar.com/) to download the IAR Embedded Workbench and install the EWARM.

#### <span id="page-14-2"></span>**4.2 Downloading and Installing Nuvoton Nu-Link Driver**

Please connect to Nuvoton NuMicro<sup>®</sup> website [\(http://www.nuvoton.com/NuMicro\)](http://www.nuvoton.com/NuMicro) to download the "*NuMicro® IAR EWARM Driver*" file. Please refer to section [6.2](#page-24-0) for the detailed download flow. After the Nu-Link driver is downloaded, please unzip the file and execute the "*Nu-Link\_IAR\_Driver.exe*" to install the driver.

#### <span id="page-14-3"></span>**4.3 Hardware Setup**

The hardware setup is shown as [Figure 4.3-1.](#page-14-5)

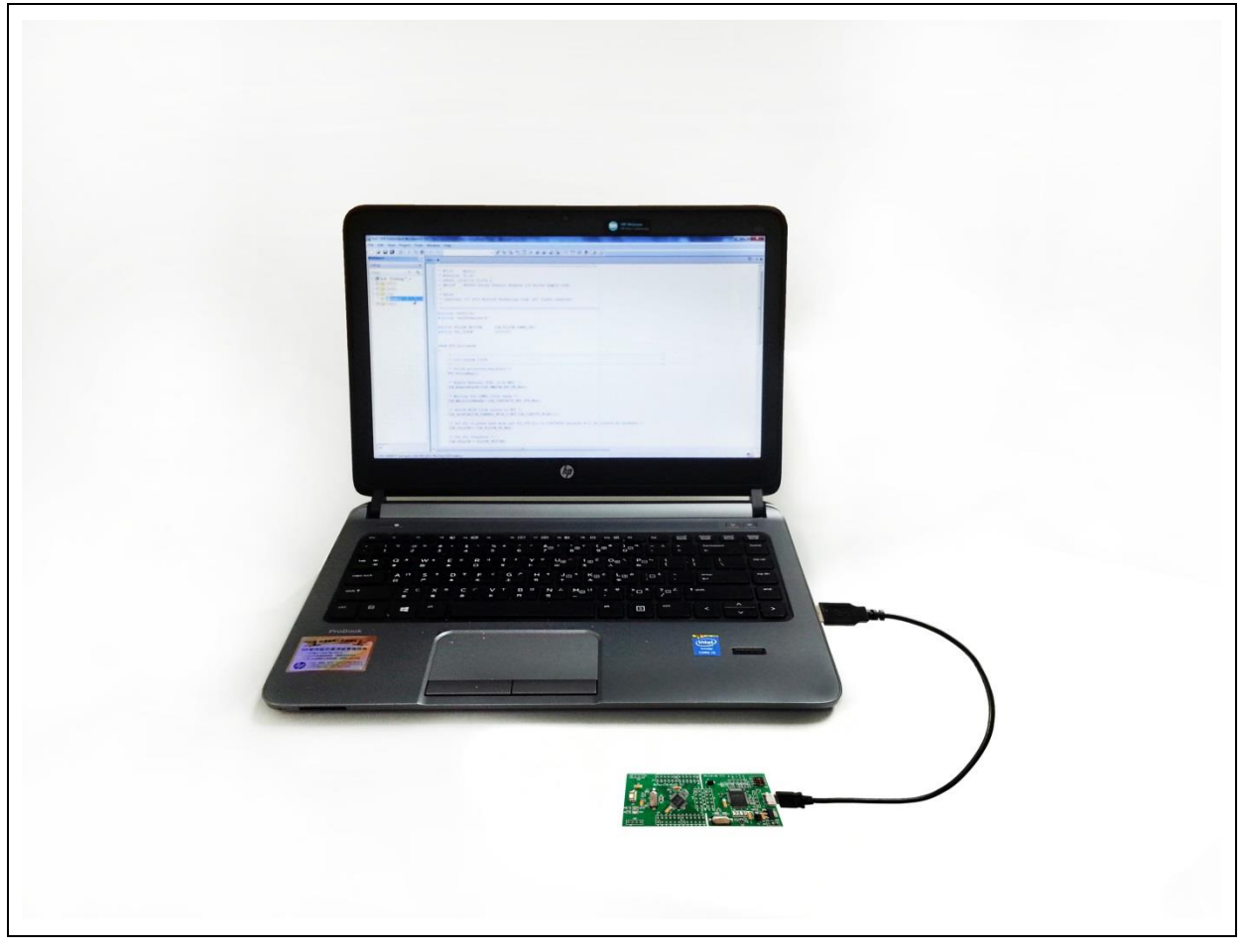

Figure 4.3-1 NuTiny-SDK-Mini55 Hardware Setup

### <span id="page-14-5"></span><span id="page-14-4"></span>**4.4 Example Program**

This example demonstrates downloading and debugging an application on a NuTiny-SDK-Mini55 board. The example file can be downloaded from Nuvoton NuMicro® website and found in the directory list shown in [Figure 4.4-1.](#page-15-0)

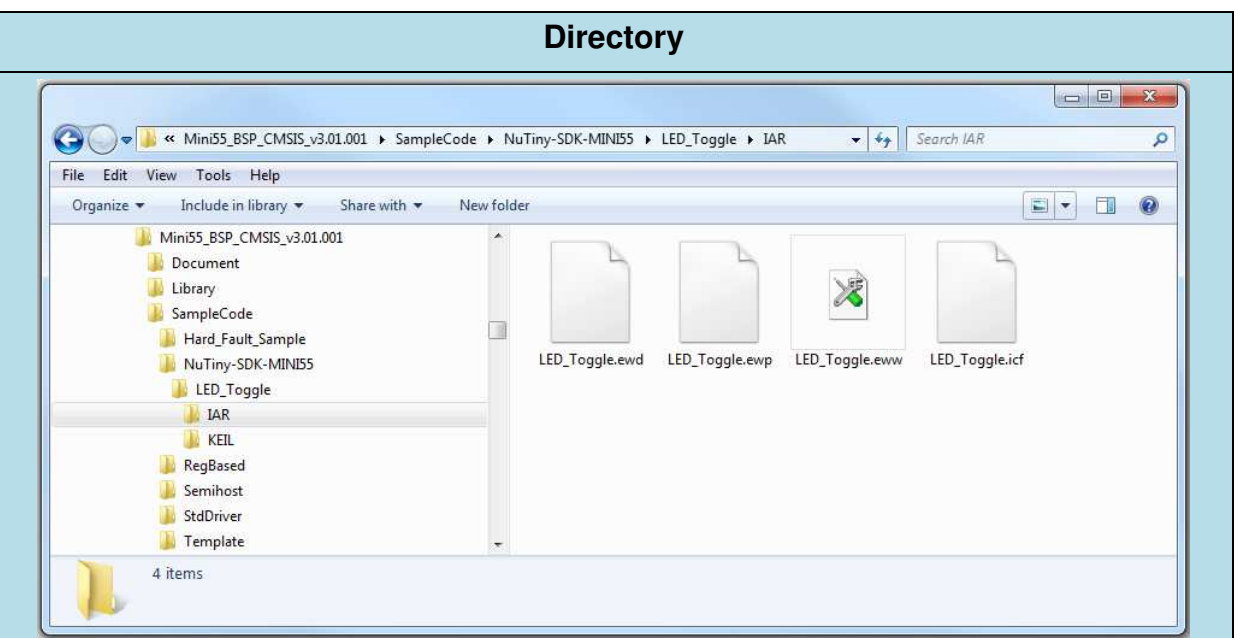

Figure 4.4-1 Example Directory

<span id="page-15-0"></span>To use this example:

1. Open a project from the BSP installation folder (default as C:\Nuvoton) using the follwing path:

\Mini55\_BSP\_CMSIS\_v3.xx.xxx\SampleCode\NuTiny-SDK-MINI55\LED\_Toggle\IAR

2. Execute "**LED\_Toggle.eww**"

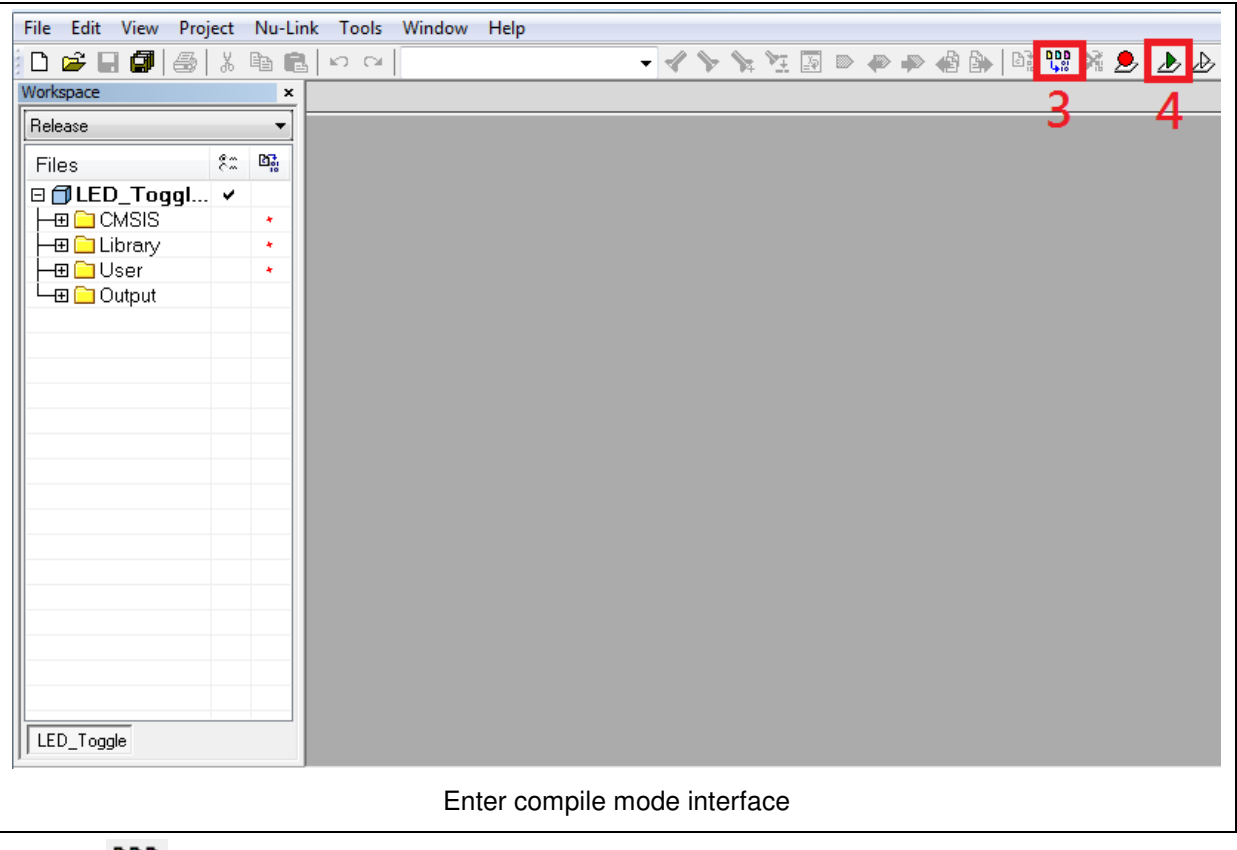

- 3. La Compile and make
- 4. Download the program code to Flash and Enter Debug mode

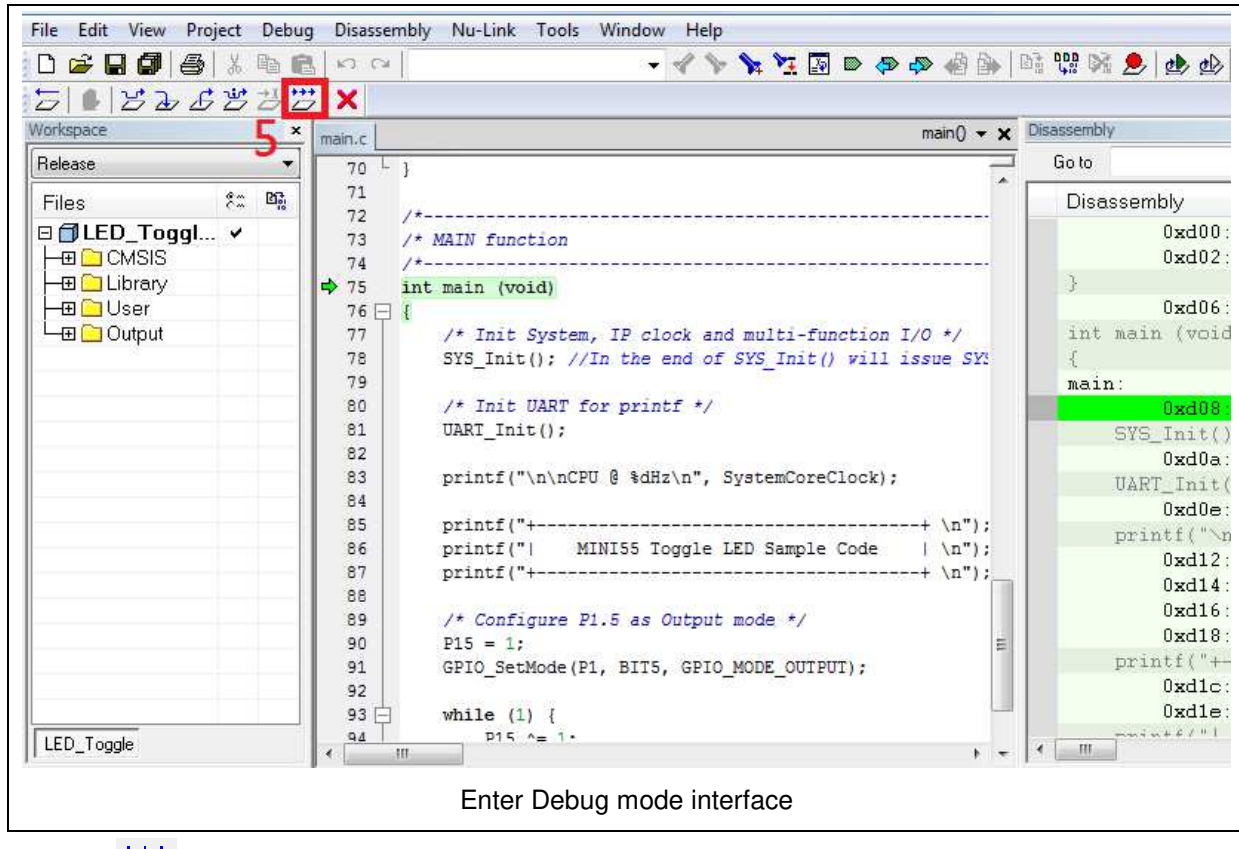

- $\overrightarrow{5.}$   $\overrightarrow{5.}$  Execute the program
- 6. The I/O LED on the NuTiny-EVB-Mini55 board will be toggled on.

# <span id="page-18-0"></span>**5 NUTINY-EVB-MINI55 SCHEMATIC**

### <span id="page-18-1"></span>**5.1 Nu-Link-Me Schematic**

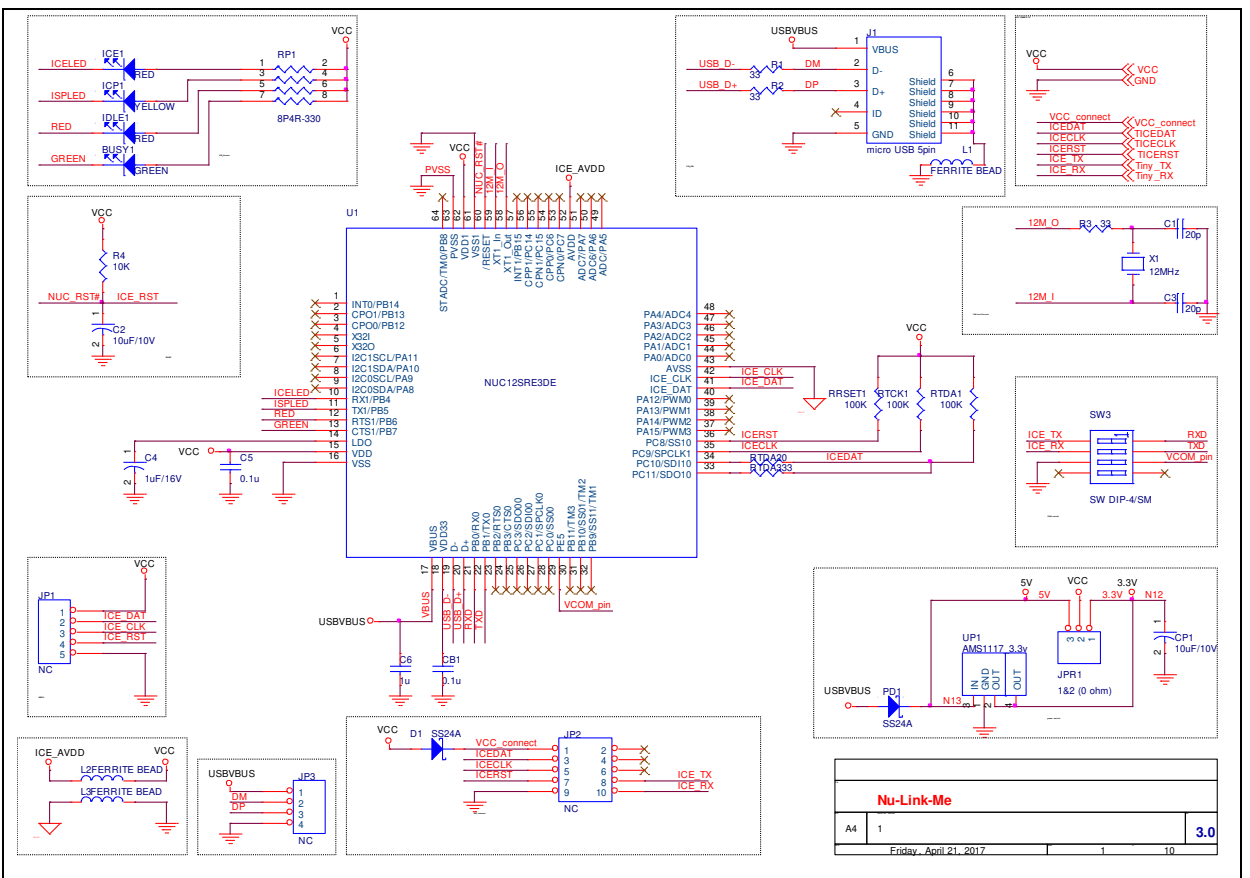

# <span id="page-19-0"></span>**5.2 SDK Circuit Schematic**

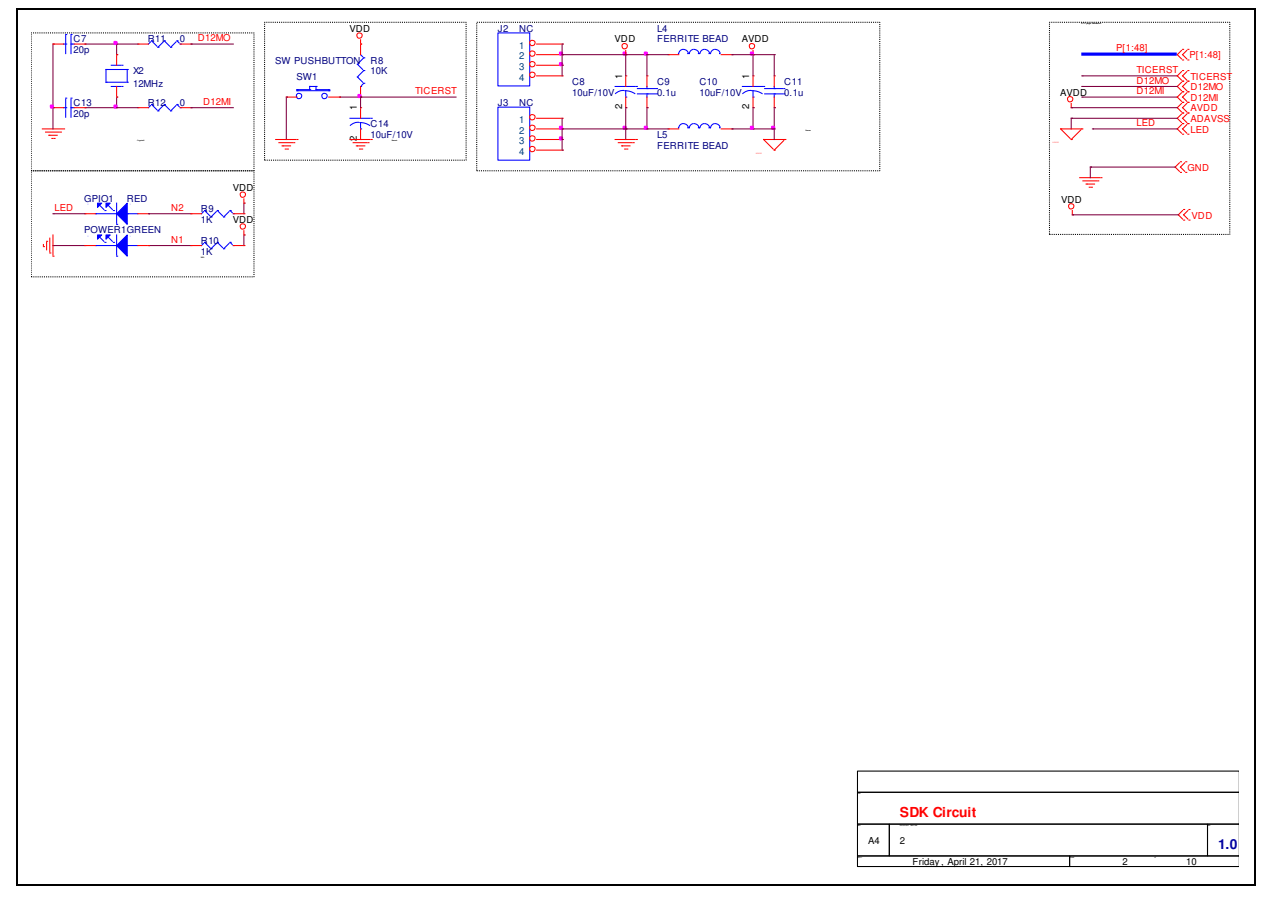

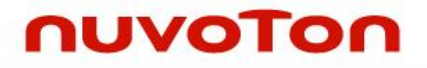

# **Mini55**

# <span id="page-20-0"></span>**5.3 NuTiny-SDK-MINI55 Schematic**

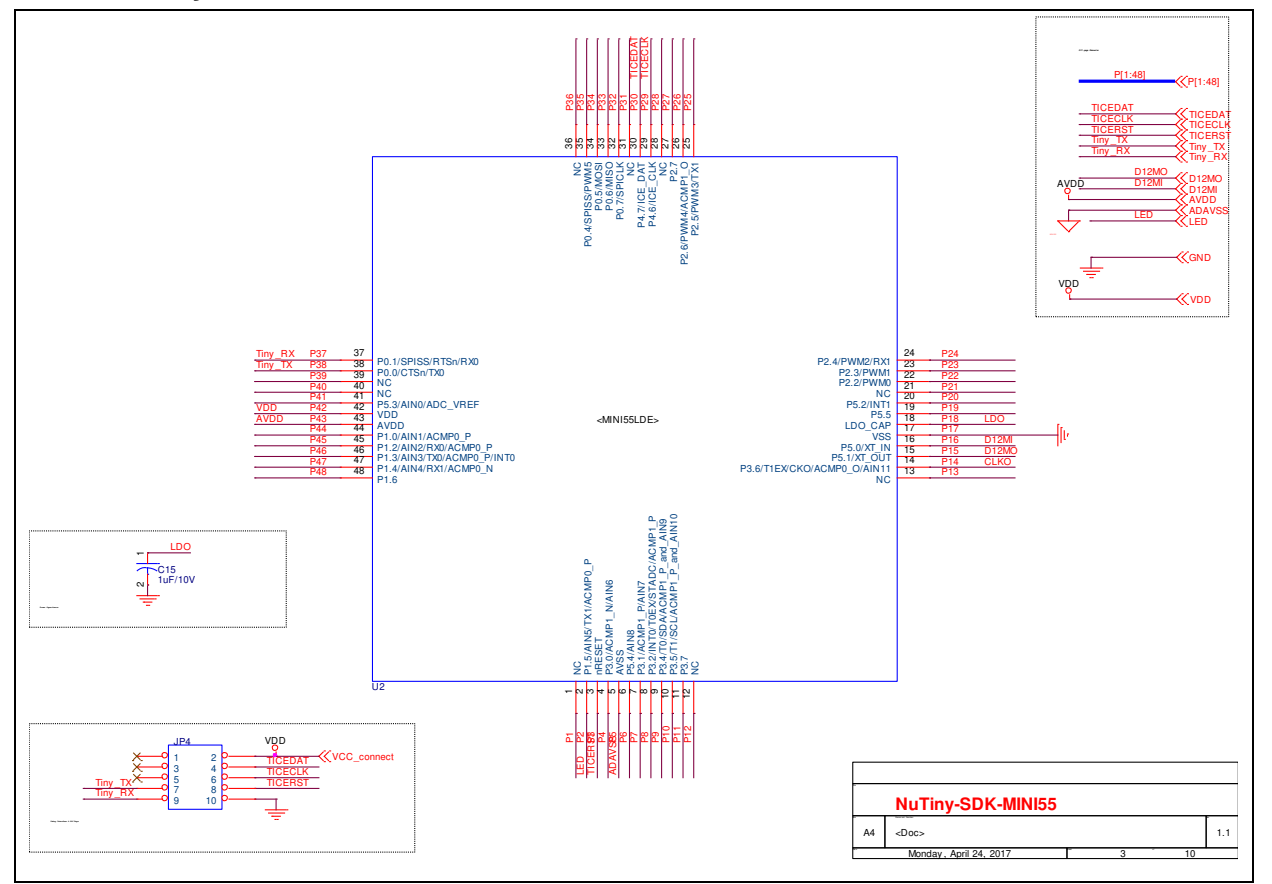

# <span id="page-21-0"></span>**5.4 GPIO for 48 pin Schematic**

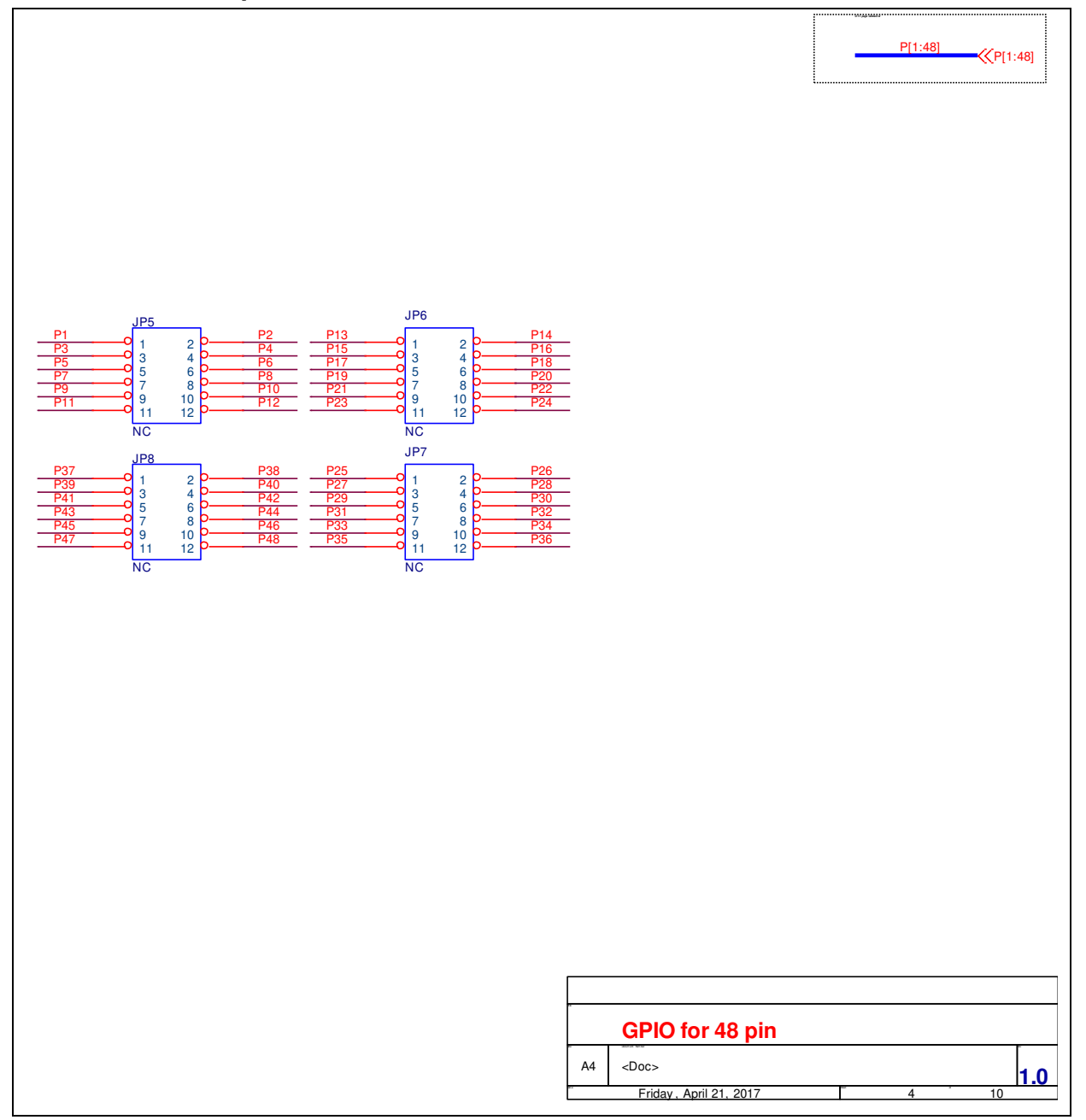

# <span id="page-22-0"></span>**6 DOWNLOADING NUMICRO® RELATED FILES FROM NUVOTON WEBSITE**

# <span id="page-22-1"></span> **Downloading NuMicro® Keil μVision® 6.1 IDE Driver**

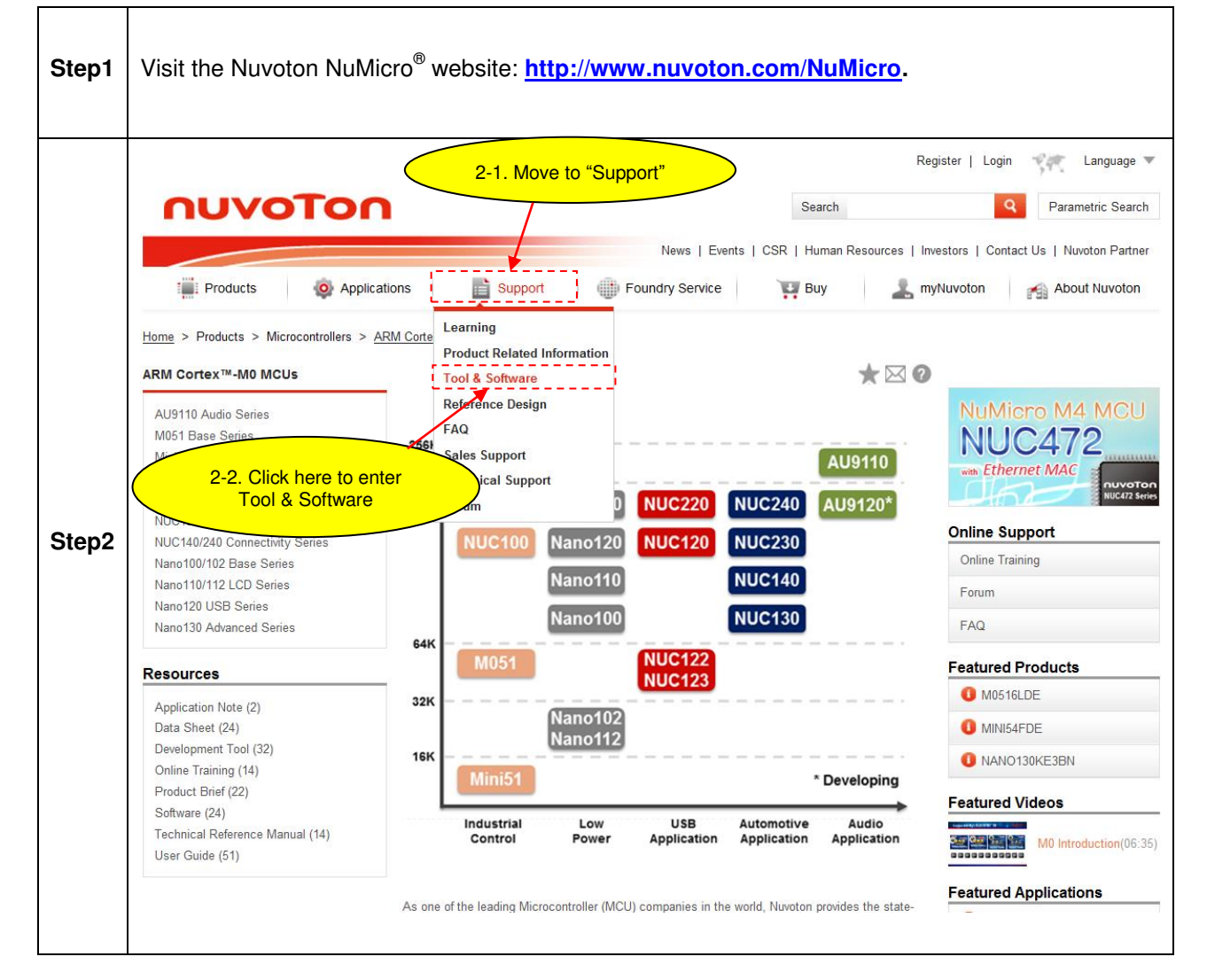

# **Mini55**

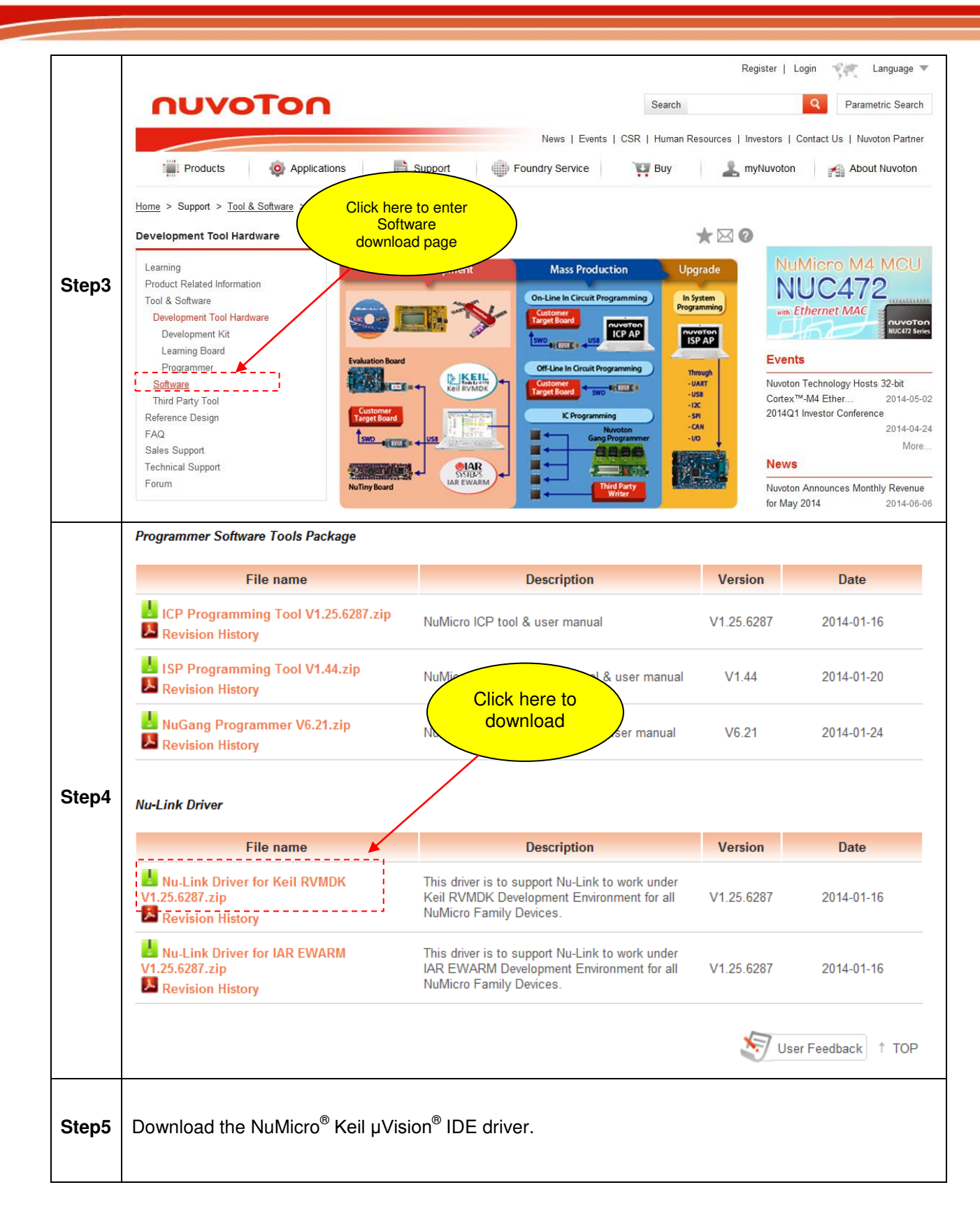

### <span id="page-24-0"></span>6.2 Downloading NuMicro<sup>®</sup> IAR EWARM Driver

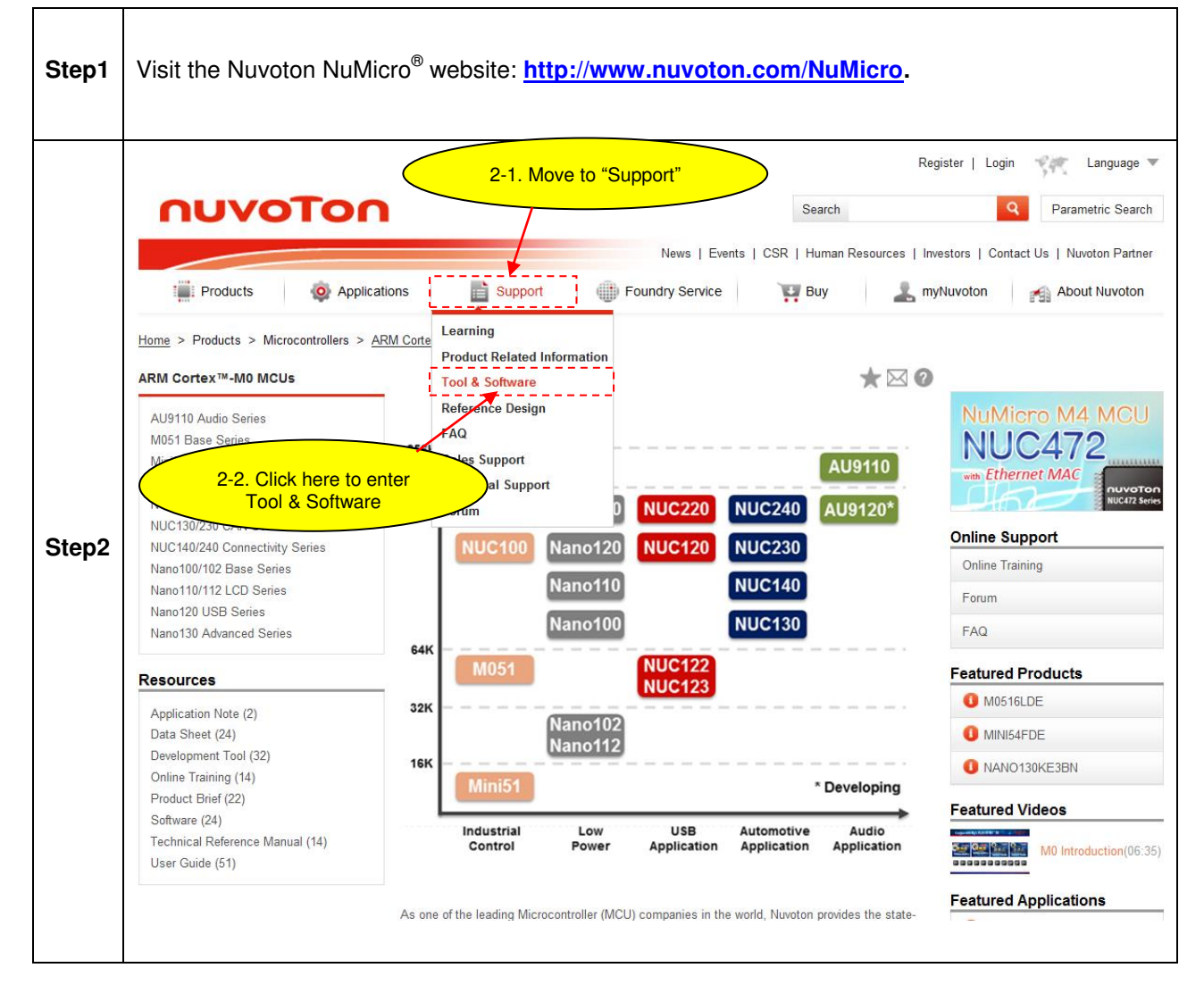

# **Mini55**

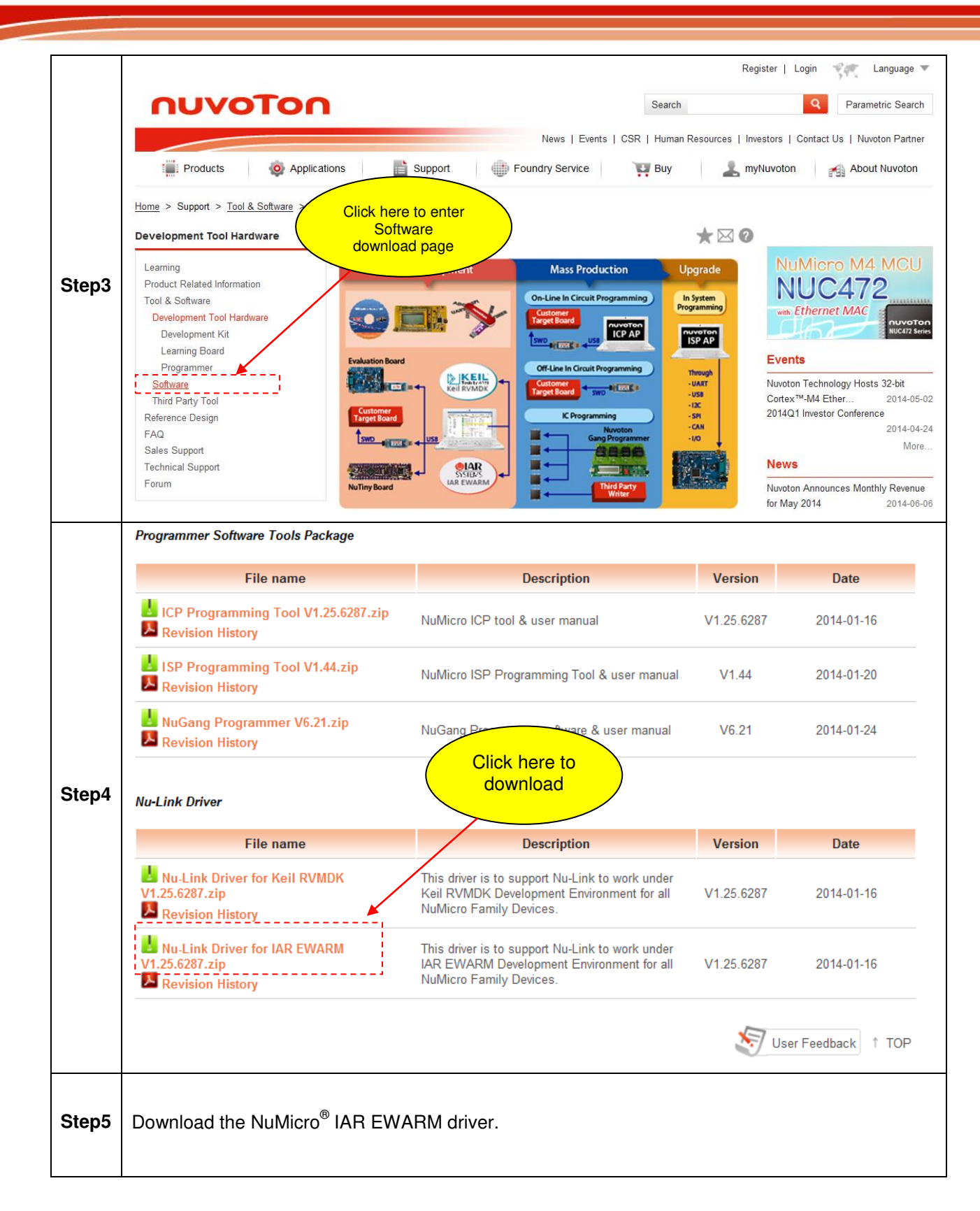